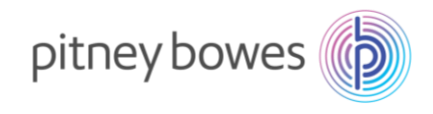

202310\_V3.0

# DM300C/DM400C 型郵便料金計器 郵便料金表ダウンロード手順書

(2023/10/1 郵便料金改定適用)

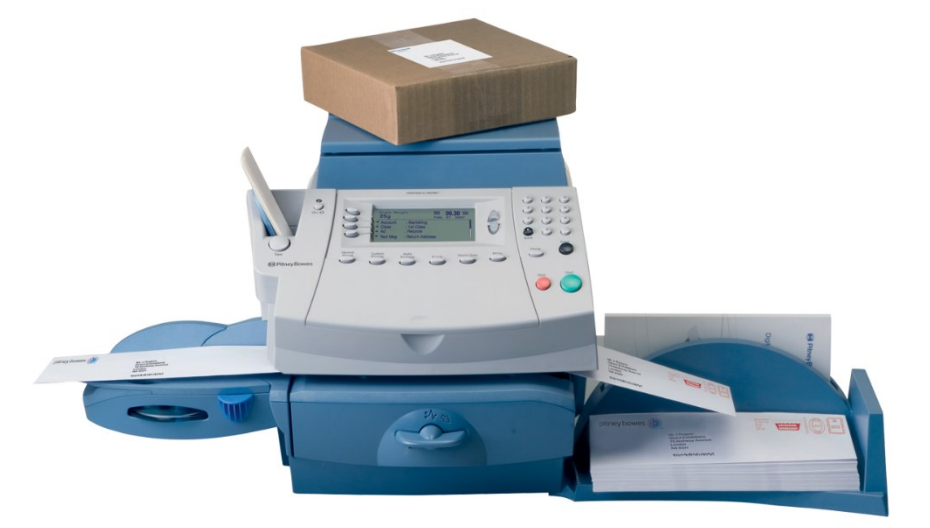

DM300c

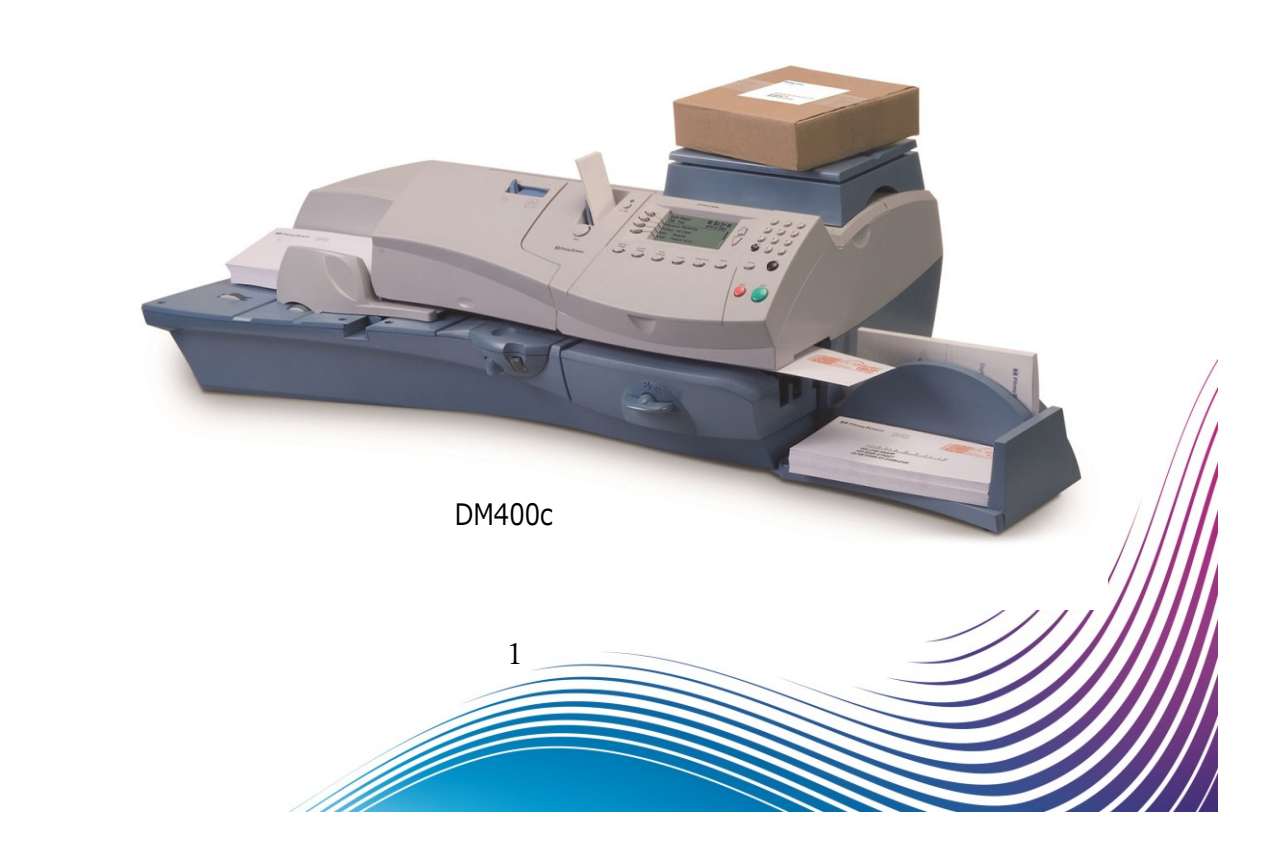

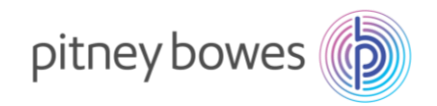

## はじめに

本マニュアルは、郵便料金計器 DM300c / DM400c 型の郵便料金表のダウンロード手順書を記載したマニュ アルです。また、DM300c 及び DM400c の操作方法は同じです。

新料金表をインストールするには、事前にご購入が必要です。 保守契約加入のお客様、ピツニーボウズとのリース、レンタル契約のお客様、郵便料金計器をご購入後 2023 年 10 月 1 日時点で 6 カ月以内のお客様は無償で新料金表をご提供しております。

2023 年 9 月 30 日までの間にインストールを行っていただくと、2023 年 10 月 1 日から自動で新郵便料金表 に適用されます。 2023 年 10 月 1 日以降の変更はインストールを行った日から適用されます。

#### <ご注意>

新郵便料金表をインストール後、郵便料金計器の日付を 2023 年 10 月 1 日以降に日付更新 (オプションメニ ュー/「ヒヅケコウシン」)した場合、以前の料金表に戻せなくなりますのでご注意ください。

### 内容

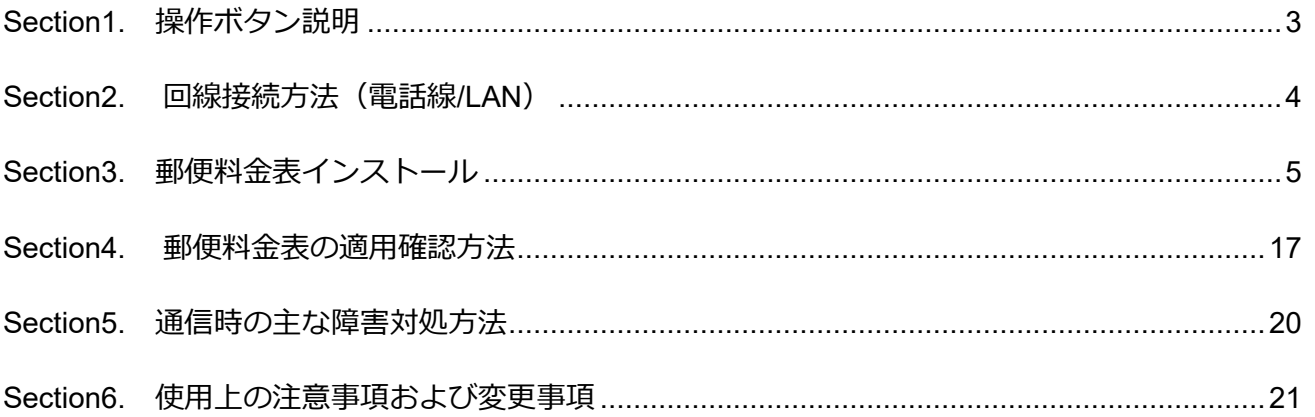

 $\mathcal{D}$ 

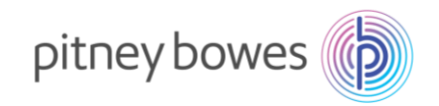

# <span id="page-2-0"></span>Section1. 操作ボタン説明

- ソフトキー
- 上へ/下へキー
- オプションキー
- ©(クリア)キー

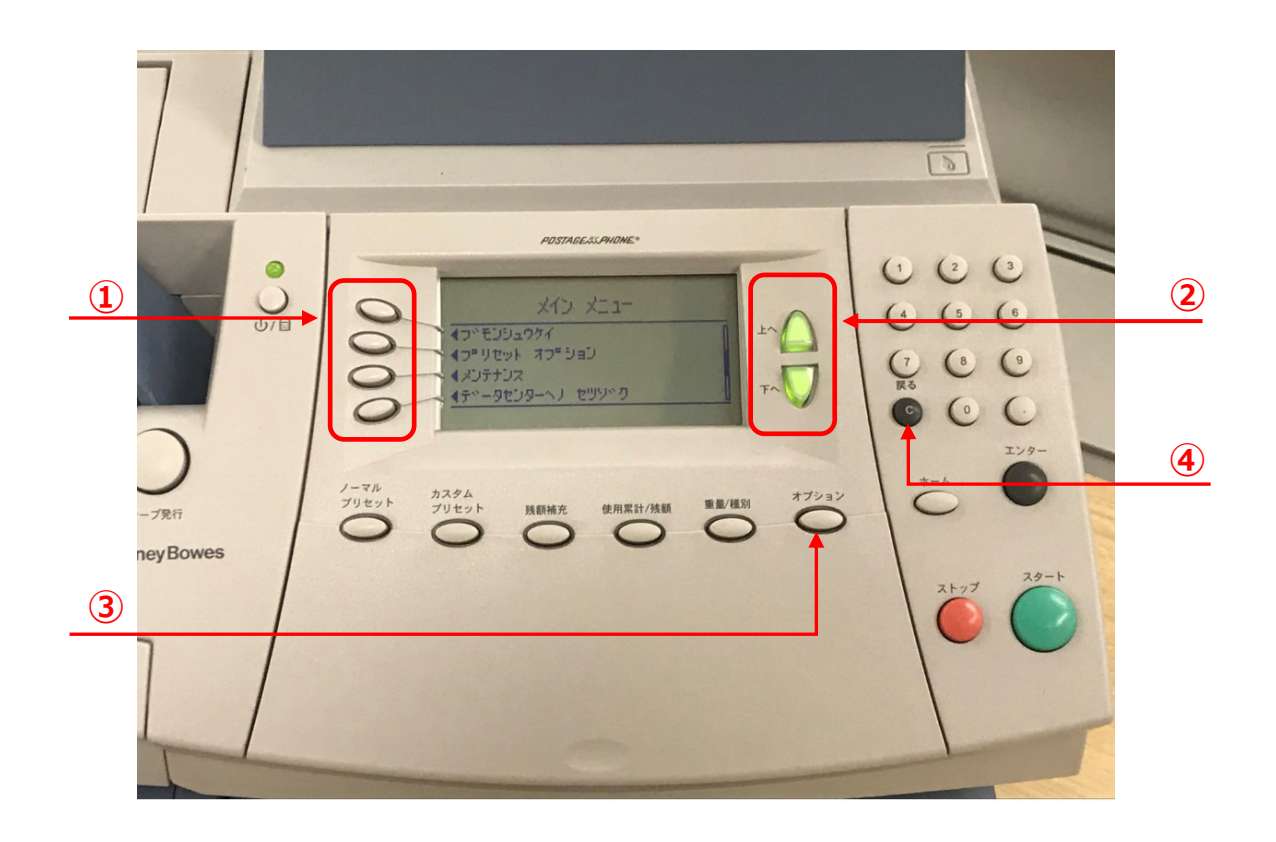

ダウンロード手順の途中に画面操作が分からなくなった場合は、

「©」(クリア)キーを 3 回押していただくと、最初の画面に戻ることができます。

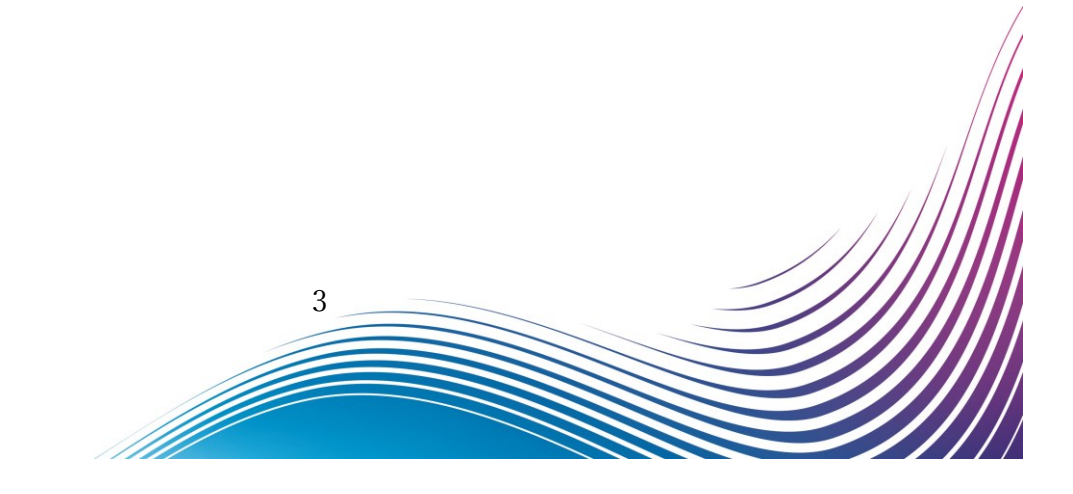

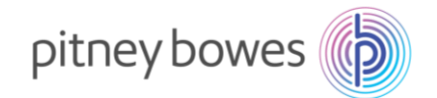

# <span id="page-3-0"></span>Section2. 回線接続方法(電話線/LAN)

郵便料金表をダウンロードするには PB サーバーに接続できる状態にする必要があります。 いつも残額補充に使用する回線を接続してください。

#### ◆ 電話線

- 1. 電源ケーブルを抜き、電源を切ります。
- 2. モジュラージャックに電話線を挿します。
- 3. 電源ケーブルを挿し、電源を入れます。

- ◆ LAN (Smart Link)
- 1. 電源ケーブルを抜き、電源を切ります。
- 2. Smart Link に LAN ケーブルを接続します。(有線接続) ※無線接続の場合は不要です
- 3. AC アダプターを挿し、電源を入れます。
- 4. USB ケーブルを Smart Link と郵便料金計器の USB ポートに接続します。
- 5. 電源ケーブルを挿し、電源を入れます。 •<→ のランプが緑色で常時点灯、 が緑の点滅の状態が正常です
- ◆ LAN (LAN アダプター)
- 1. 電源ケーブルを抜き、電源を切ります。
- 2. LAN アダプターを LAN ケーブルに接続し、 郵便料金計器の USB ポートに接続します。
- 3. 電源ケーブルを挿し、電源を入れます。

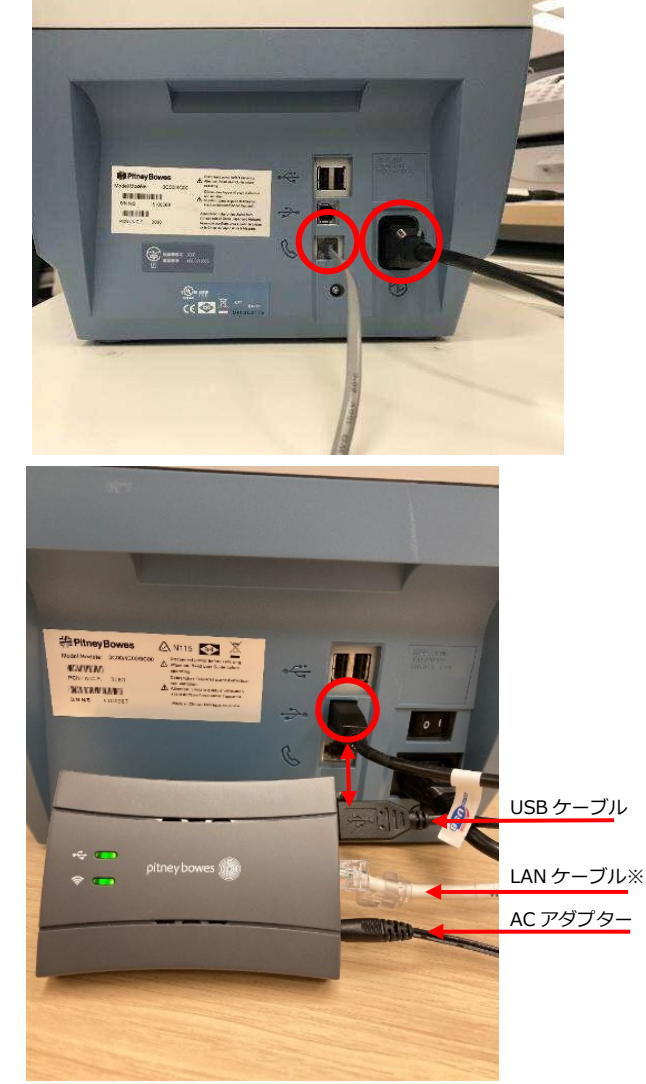

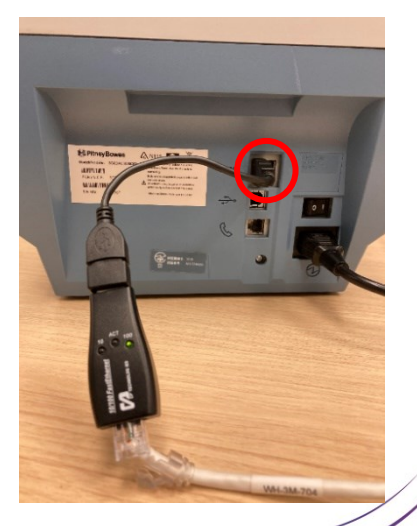

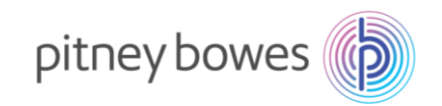

## <span id="page-4-0"></span>Section3. 郵便料金表インストール

- 3-1. 「オプション」を押し「下へ」を押して、下記の画面を表示させます。
- 3-2. 「データセンターヘノ セツゾク」の左にあるソフトキーを押します。

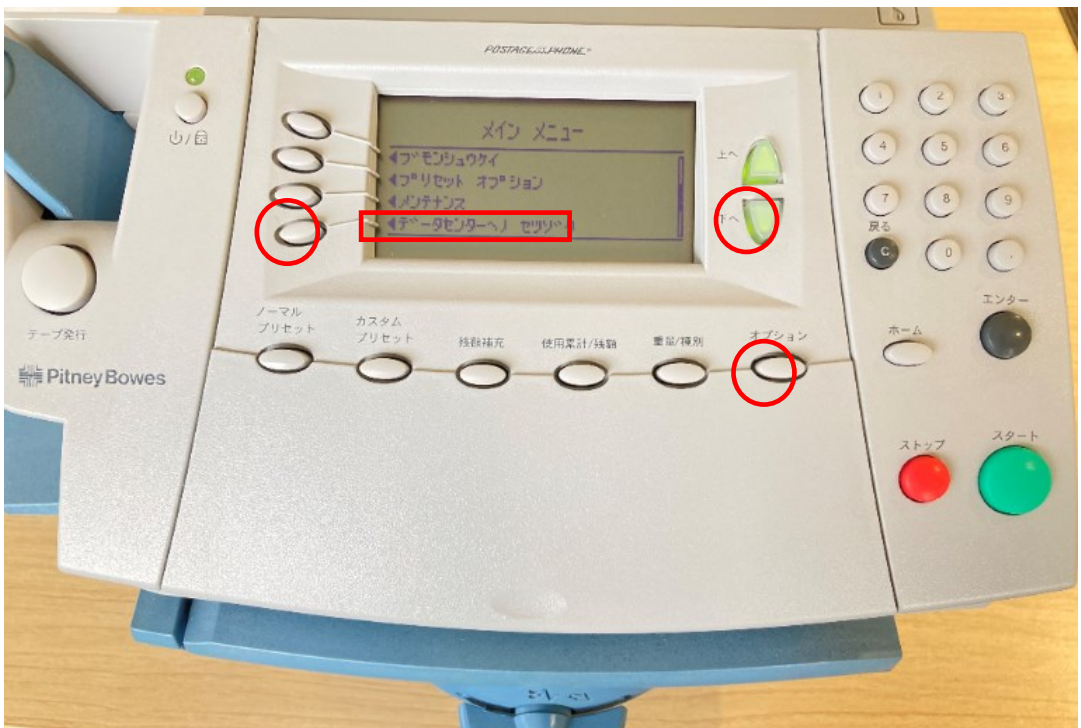

#### ディスプレイ表示

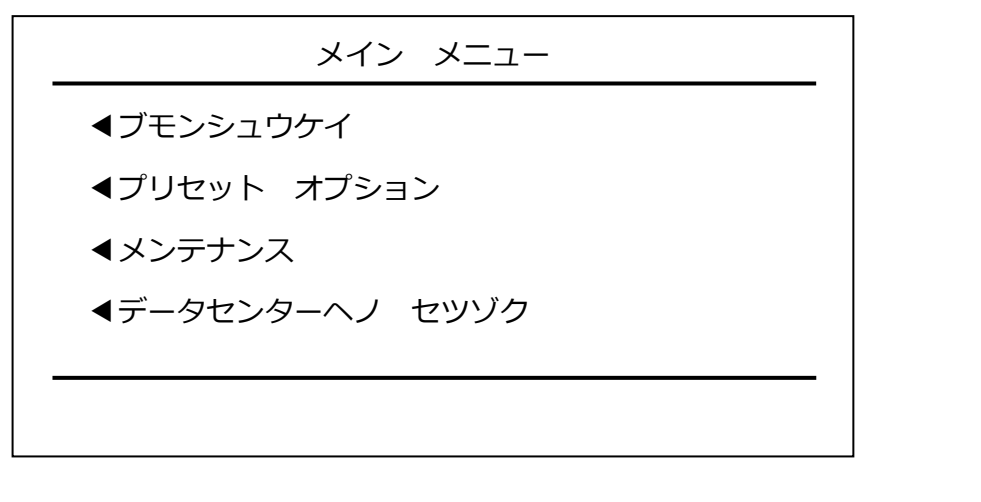

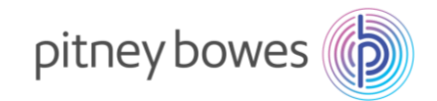

### 3-3. 下記の画面が表示されたら、「アップデートチェック」の左にあるソフトキーを押します。

**POSTAGE IL PHONE**  $\sum_{\omega/\Omega}$  $\begin{array}{ccc} \textcircled{1} & \textcircled{2} & \textcircled{3} \end{array}$ オフェション  $\begin{array}{ccc} & \bullet & \bullet & \bullet \\ & \bullet & \bullet & \bullet \end{array}$  $\begin{array}{ccc} \circ & \circ & \circ \\ \circ & \circ & \circ \end{array}$  $\sqrt{ }$ オプション 技数補充 使用累計/無額 重新模型  $\subset$ **WE Pitney Bowes**  $\mathbf{r}$ 

ディスプレイ表示

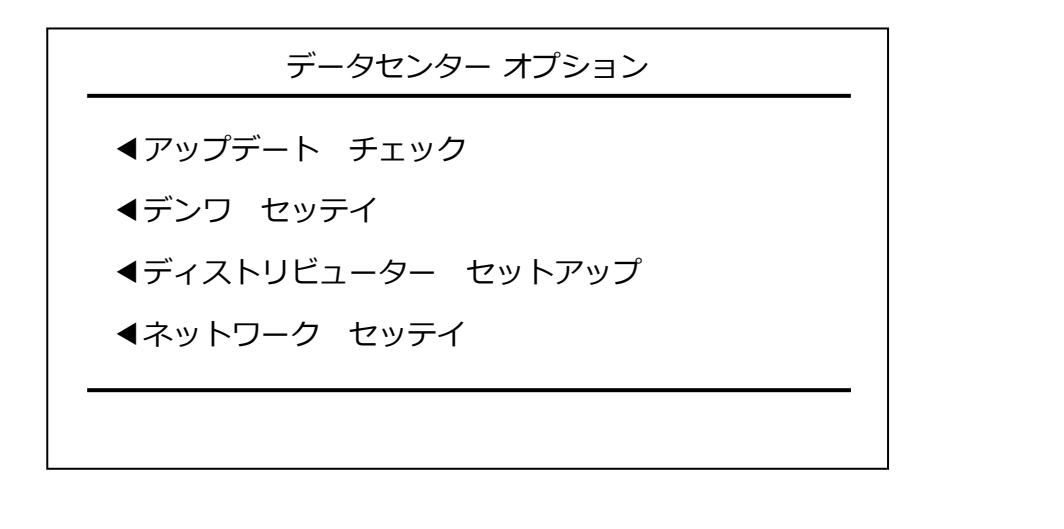

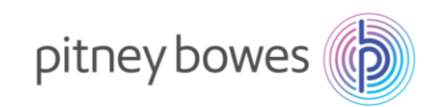

3-4. 下図の画面の様に表示がされます。暫くお待ちください。

POSTAGE SCRYDNE  $\sum_{\omega/\Omega}$  $C C C$  $\begin{array}{ccc} \bullet & \bullet & \bullet & \bullet \end{array}$ オマチクターサイ。 ブリセッ テープ発行 オプション 残額補充 重量/模別 使用累計/残額 Pitney Bowes  $\epsilon$ -1

ディスプレイ表示

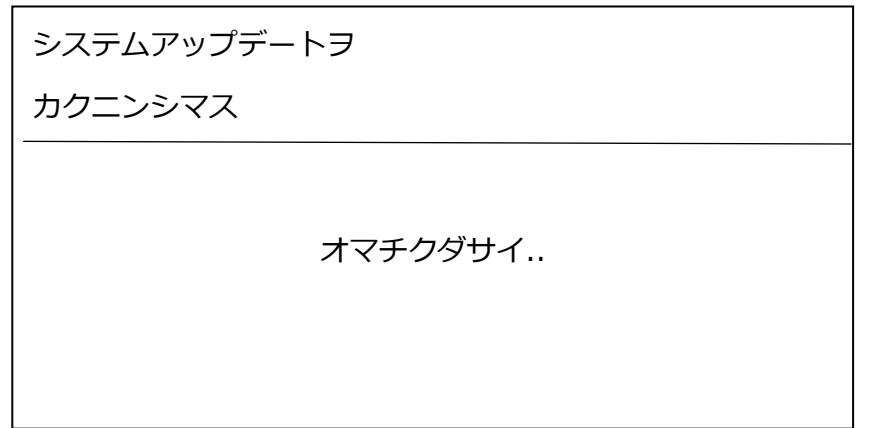

7

この手順マニュアルは LAN 接続で行っております。 電話線使用による接続の場合、本画面になる前に「ダイヤルチュウ」等のメッセージが表示されます。

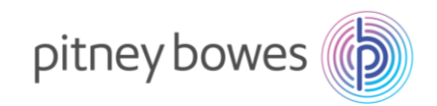

3-5. 下記の画面が表示されたら、「イマ アップデートスル」の左にあるソフトキーを押します。

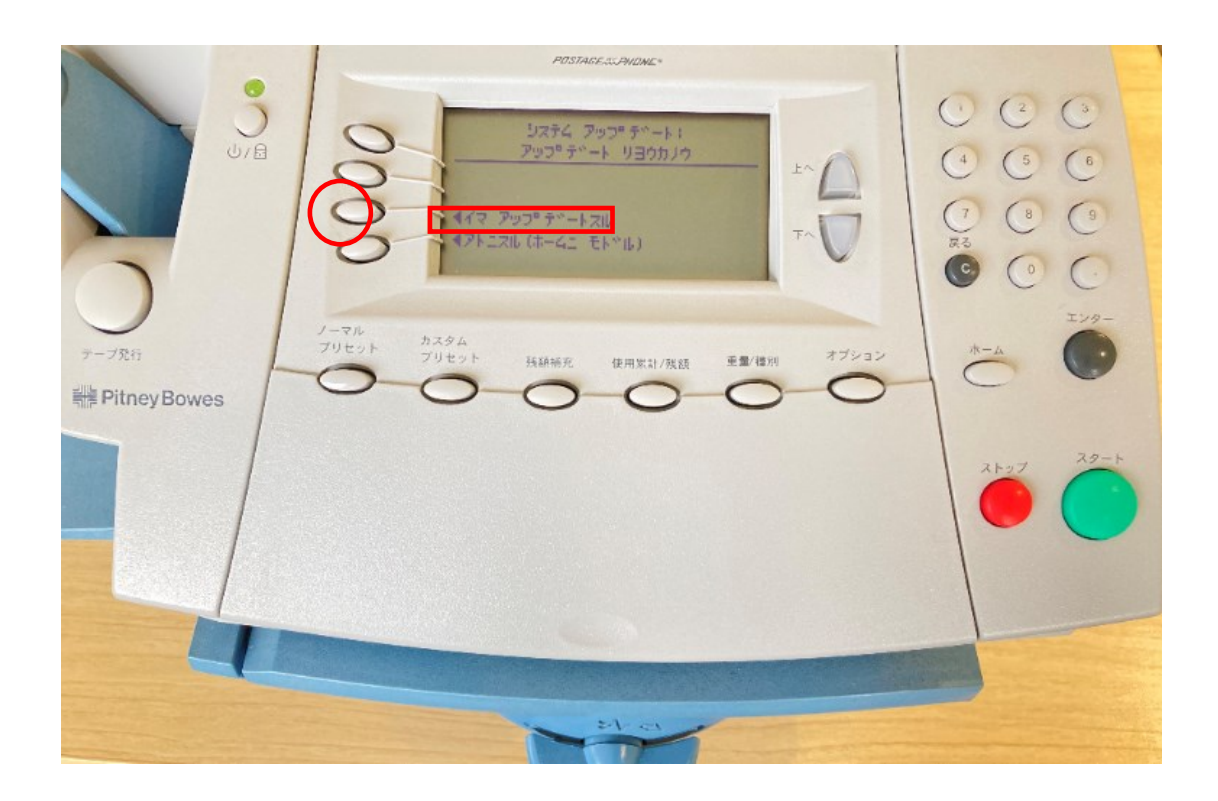

ディスプレイ表示

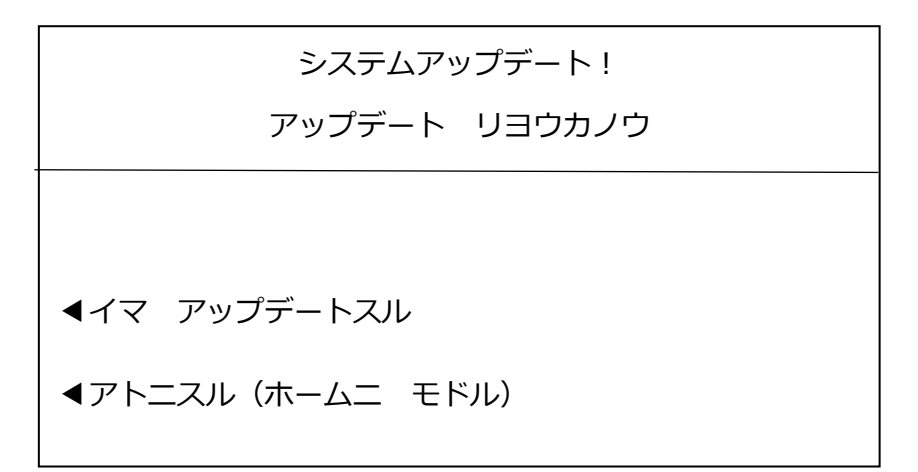

上記のディスプレイが表示されずにホーム画面に戻ってしまう場合は、新料金表を未購入(有償のお客様)、 ご購入後のダウンロード可能日を経過していない、またはピツニーボウズのサーバー側の問題が考えられます。 弊社製品購入サイト、カスタマーポータル(ご購入いただいたお客様のみ)内の【注文状況】をご 確認いただくか、郵便料金改定チーム([ratechange\\_support@pb.com](mailto:ratechange_support@pb.com) )までお問い合わせください。

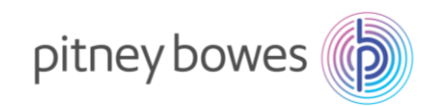

#### 3-6. 下図の画面の様に複数回表示が変わります。暫くお待ちください。

 $D$ POSTAGESSPHONE  $\sum_{\omega/\mathfrak{g}}$  $( ) (2) (3)$ コンリョウマテ<sup>ッ</sup> オコソ  $\begin{array}{c} \circ \\ \circ \\ \circ \end{array}$  $774111$  $\left( \begin{array}{c} 8 \end{array} \right)$ ファイル タドウンロートドチュウ 2:33 フン オプション 独裁補充 使用累計/残額 重星/释剂 **He Pitney Bowes** 

ディスプレイ表示

カンリョウマデ オヨソ カンリョウマデ オヨソ ファイル 1 / 2 ファイル 1 / 2 0% 100% ファイル ダウンロードチュウ X:XX フン ファイル ダウンロードチュウ X:XX フン ₩ カンリョウマデ オヨソ カンリョウマデ オヨソ ファイル 2 / 2 ファイル 2 / 2 0% 100% ファイル ダウンロードチュウ X:XX フン ファイル ダウンロードチュウ X:XX フンご利用の接続環境、機械仕様により、ダウンロードの所要時間およびファイル数は異なりま 9 M

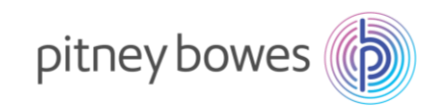

#### 3-7. 下図の画面の様に表示がされます。暫くお待ちください。

 $[2]$  $\sum_{\omega/\mathbf{d}}$  $O C C$ アップ・ティート インストールチュウ  $\begin{pmatrix} 4 & 6 \end{pmatrix}$ 7 12 13 13 14 7 20 17 オマチクターサイ。 ープ発行 オプション 线顾補充 使用累計/残額 重量/模別 **#FitneyBowes** εĄ.

ディスプレイ表示

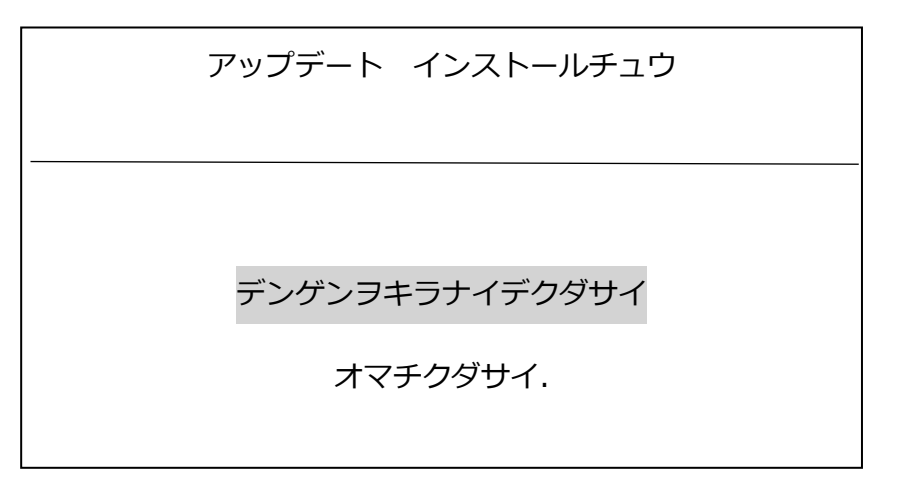

アップデート中に計器の電源を切らないでください。機器が故障し、使用できなくなる場合があります。

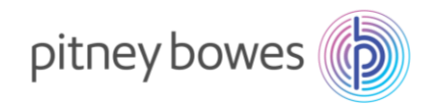

### 3-8. 下記の画面が表示されたら、「ホームニ モドル」の左にあるソフトキーを押します。

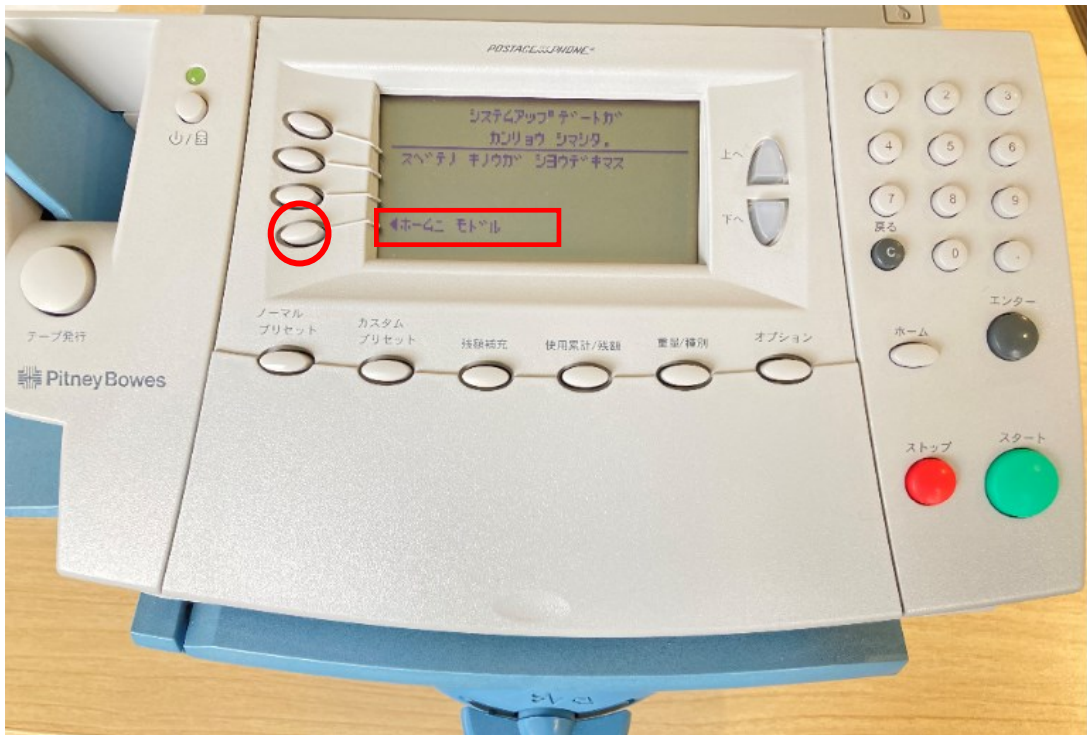

ディスプレイ表示

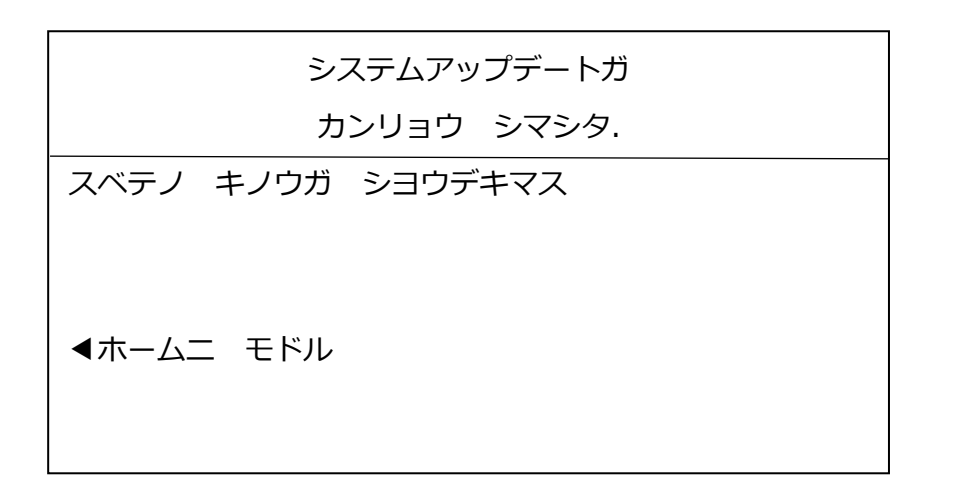

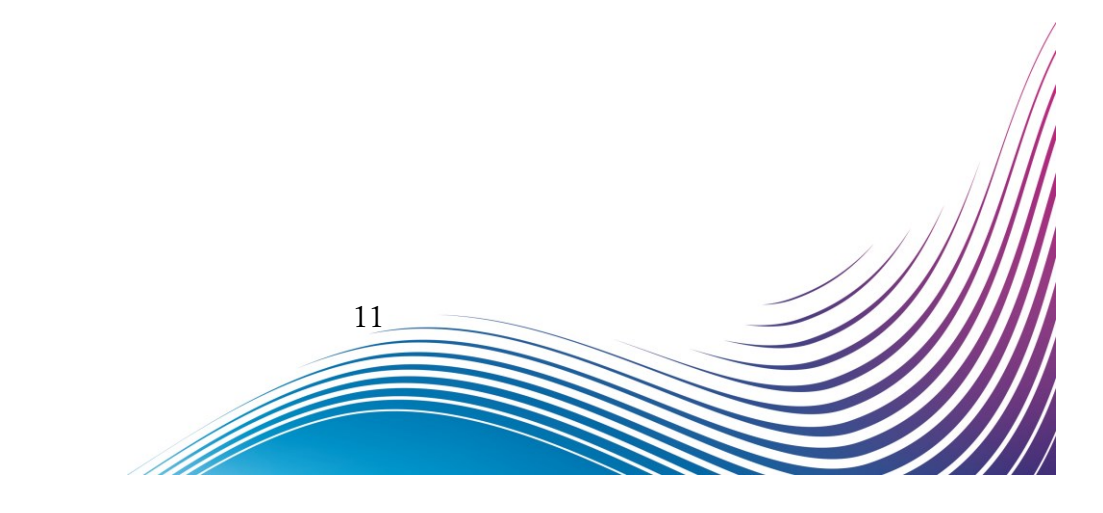

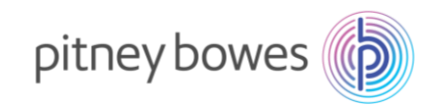

### 3-9. 下記の画面が表示されたら、「レポートヲ インジスル」の左にあるソフトキーを押します。

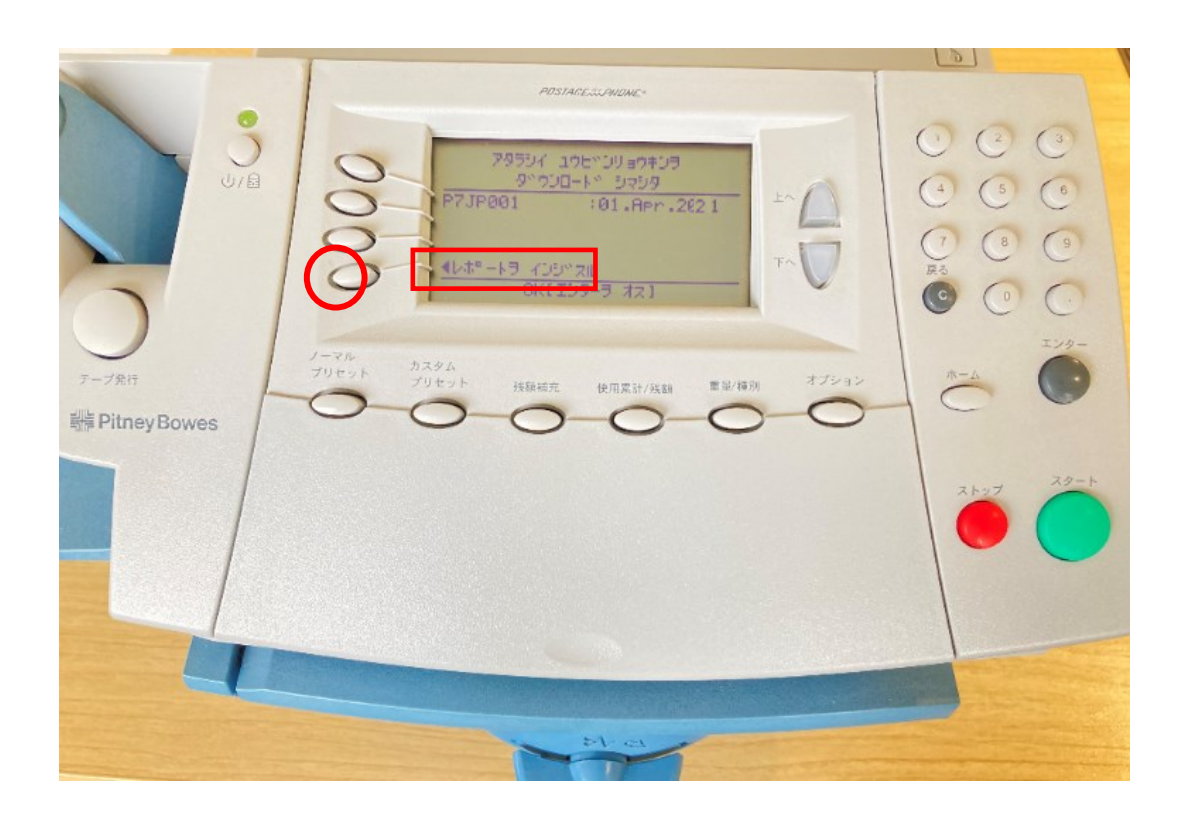

ディスプレイ表示

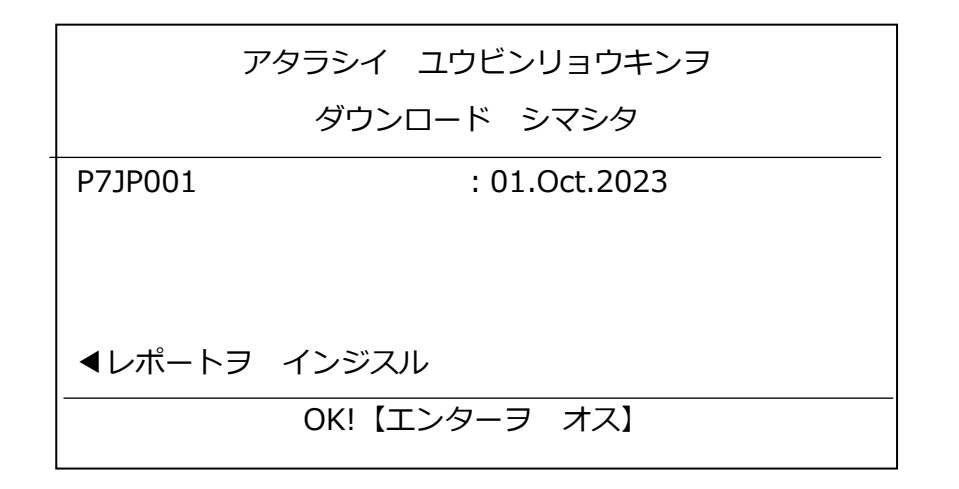

12

M

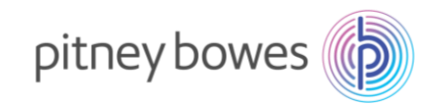

3-10. 下の画面が表示されたら、封筒またはプリントラベル(商品番号:625-E)をプリンターデッキに挿入し てください。

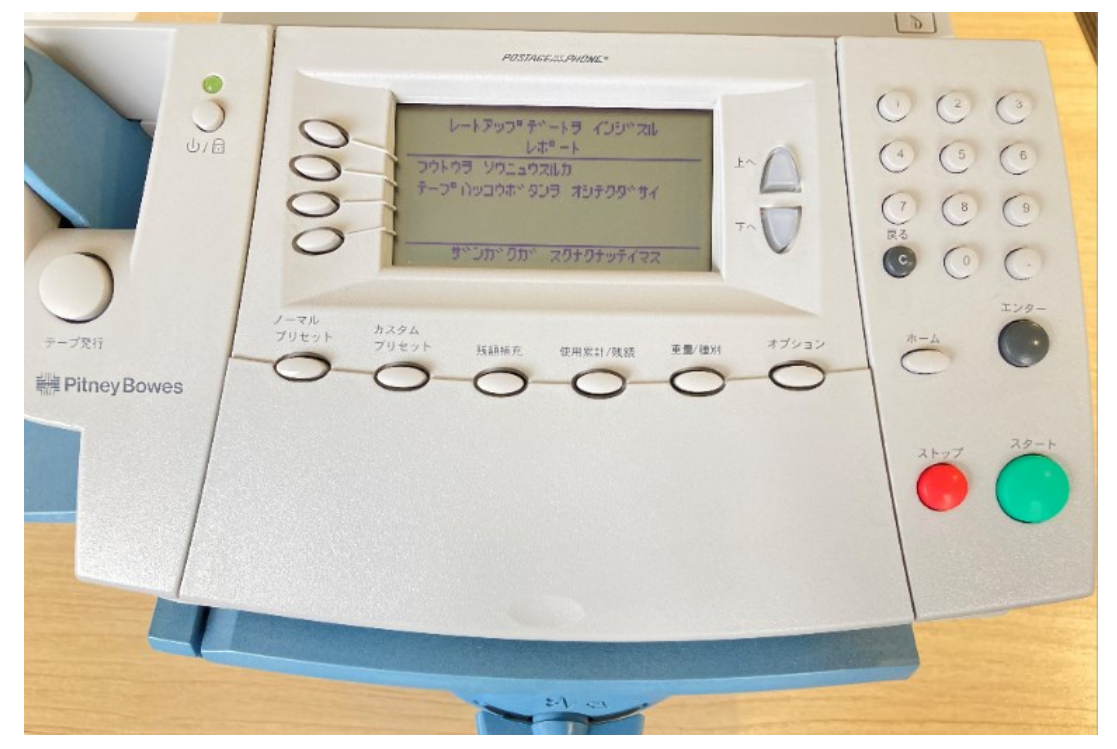

#### ディスプレイ表示

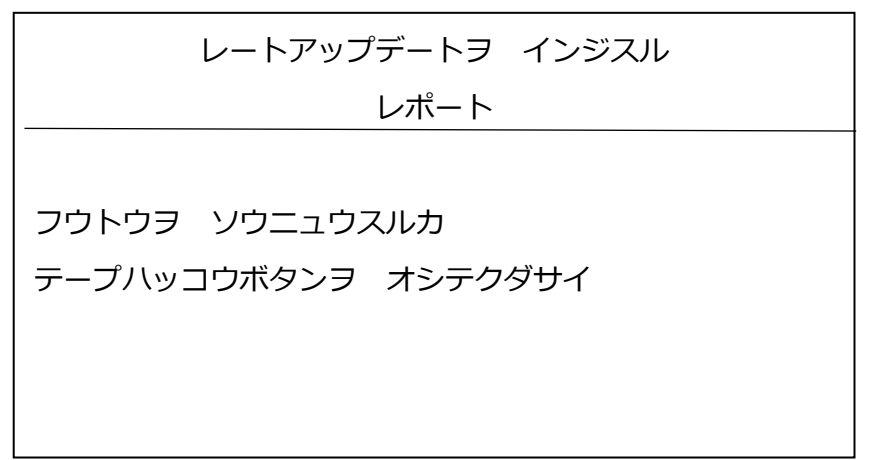

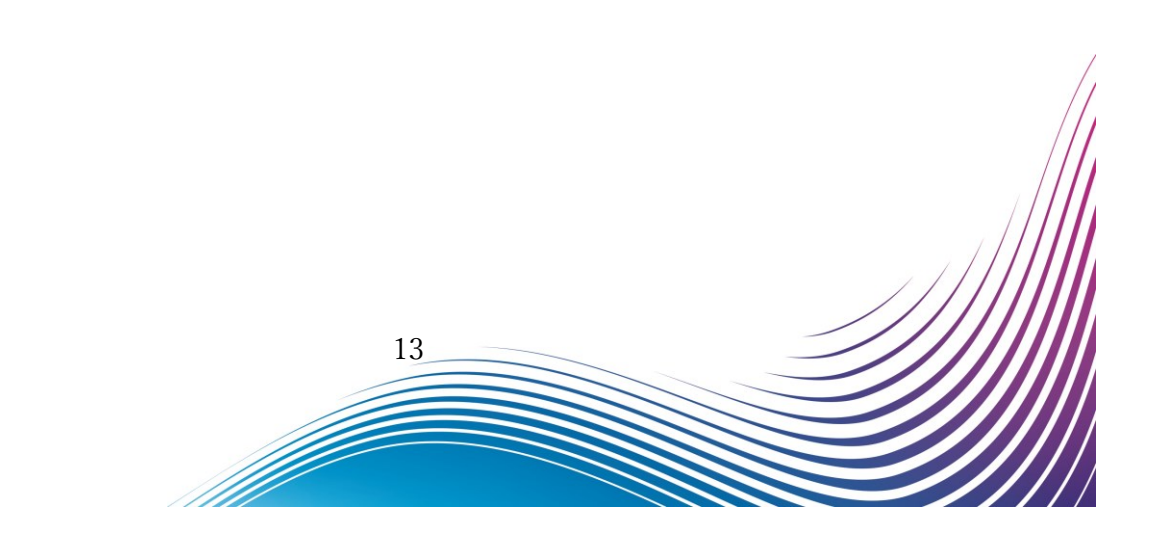

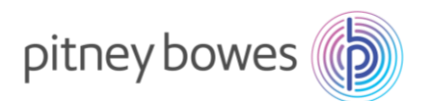

**SANNA** 

3-11. 印字されたレポート内に記載のバージョンが「F.N1」になっている事を確認してください。

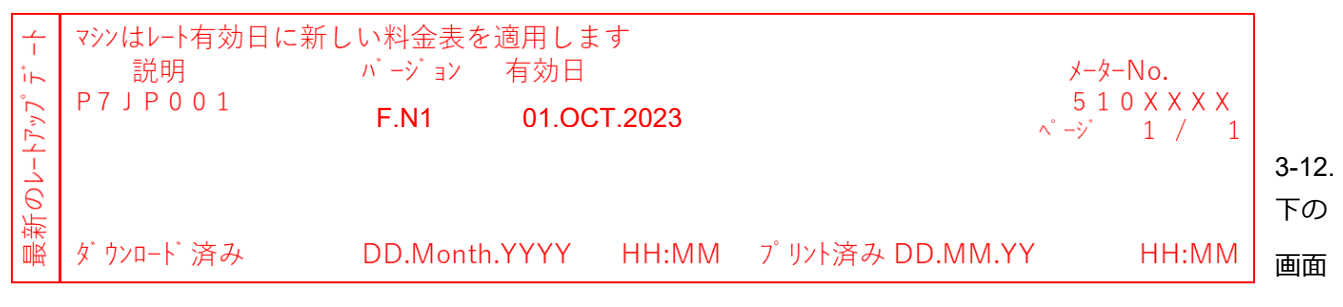

が表示されたら、「プリントシナイ」の左にあるソフトキーを押します。

※ レポートが印字できなかった場合 P17「Section4. 郵便料金表の適用確認方法」を参照してください。

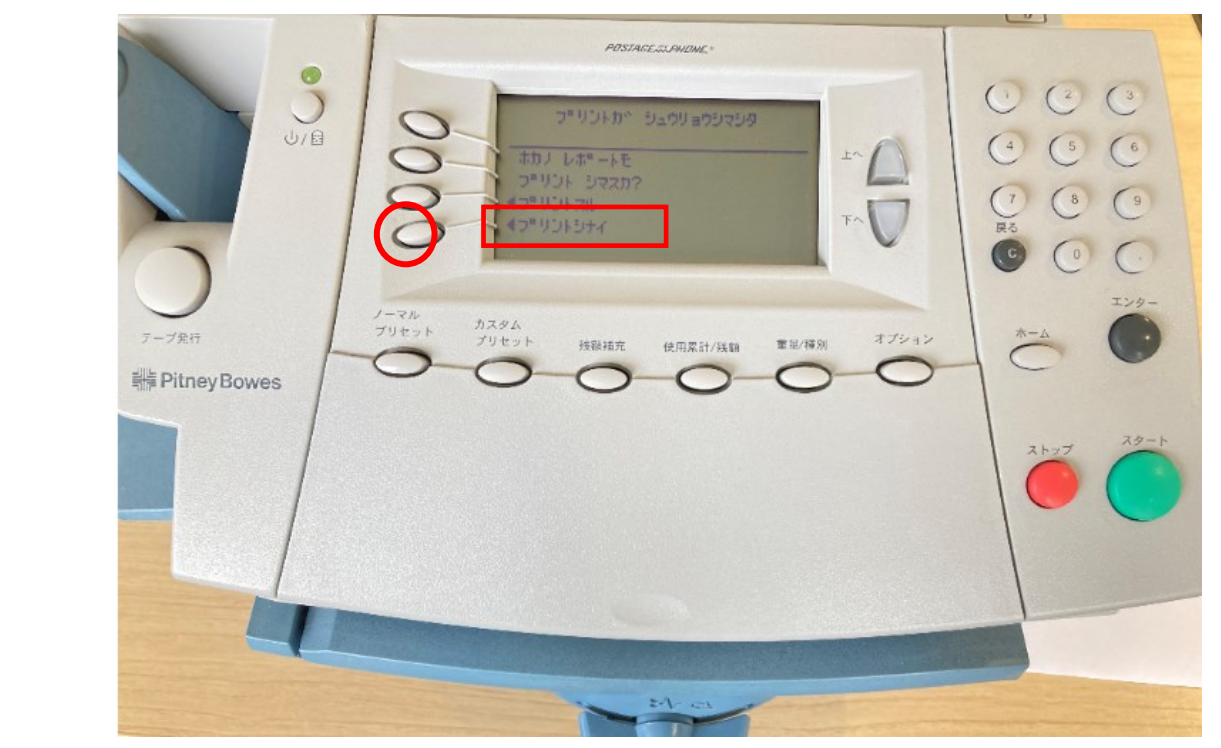

ディスプレイ表示

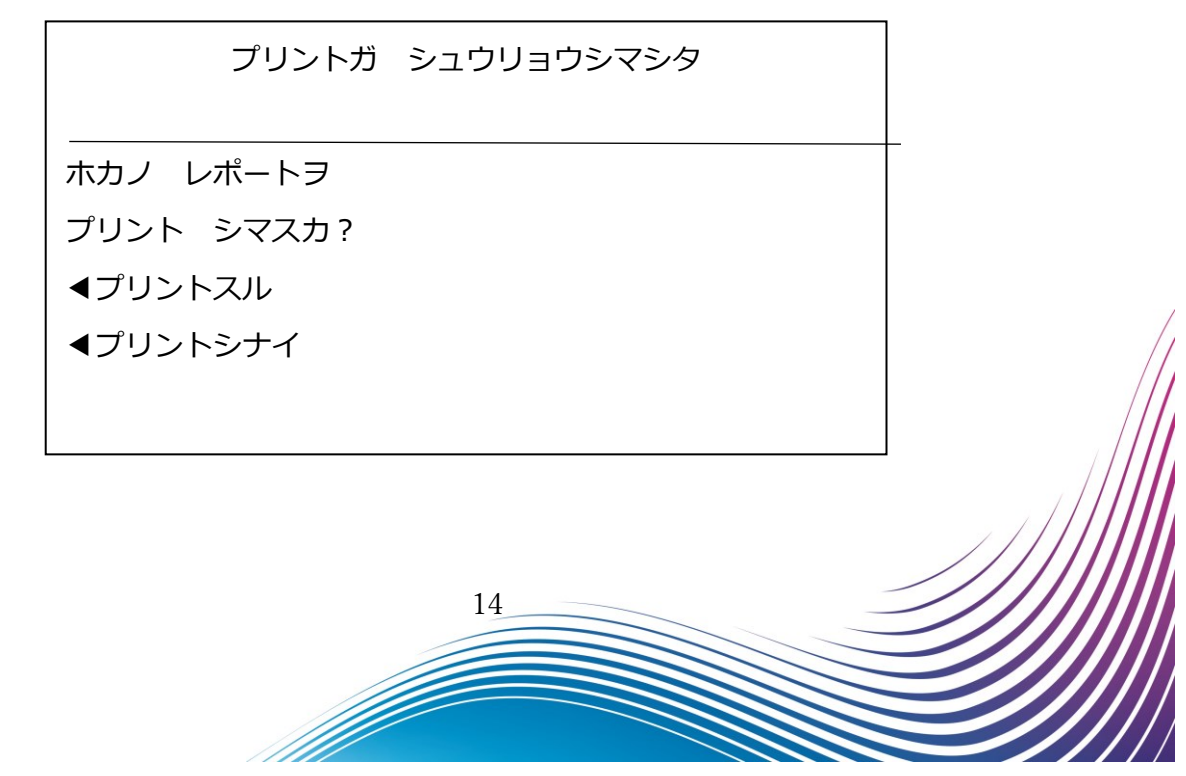

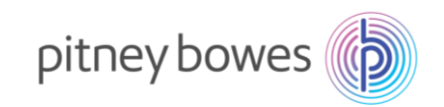

3-13. 電源を入れたときのホーム画面に戻れば終了です。

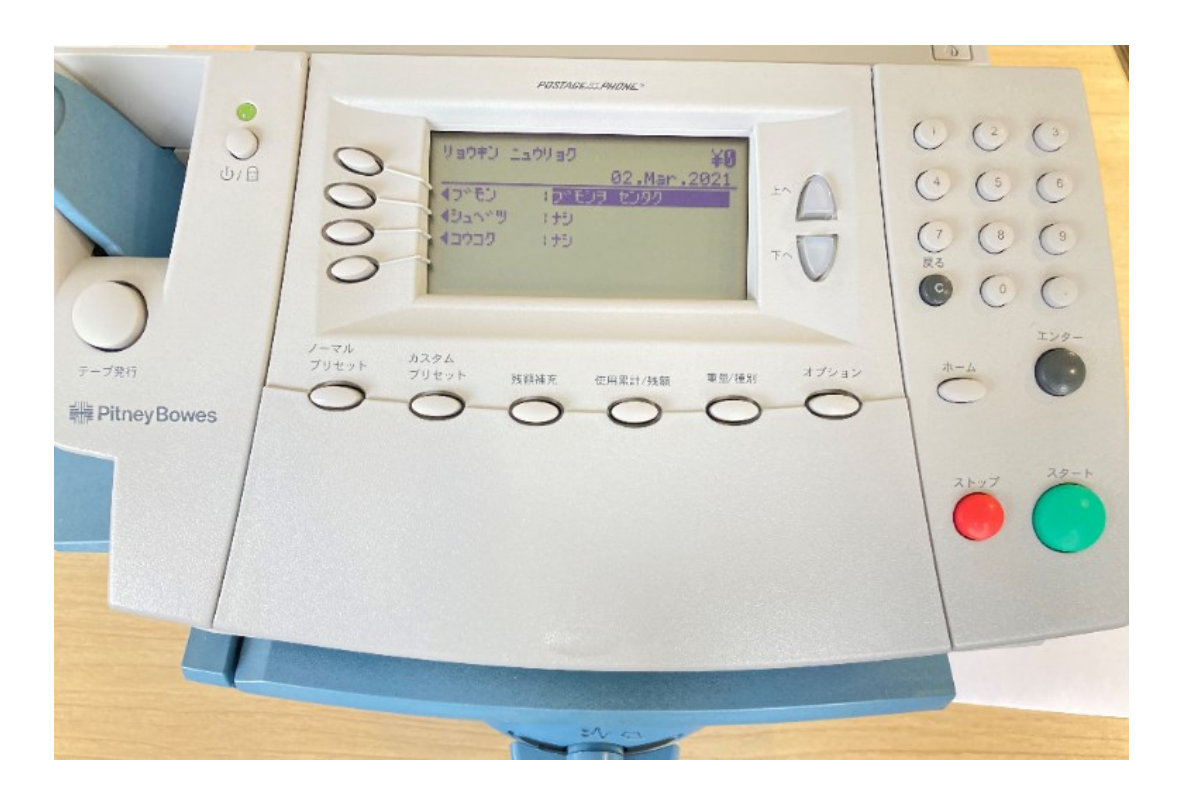

ディスプレイ表示

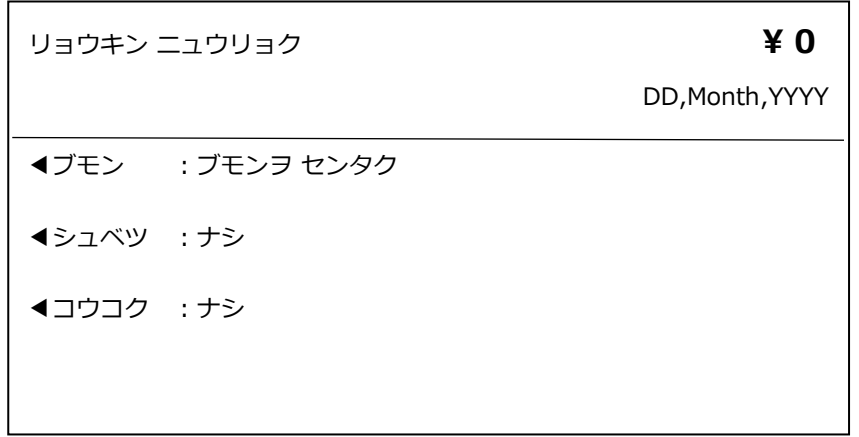

設定上、ホーム画面の表示がマニュアルと異なる場合があります。

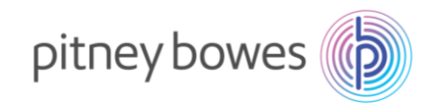

3-14. 郵便処理を行う前に、印影の郵便局名がご登録郵便局となっているかを必ずご確認下さい。

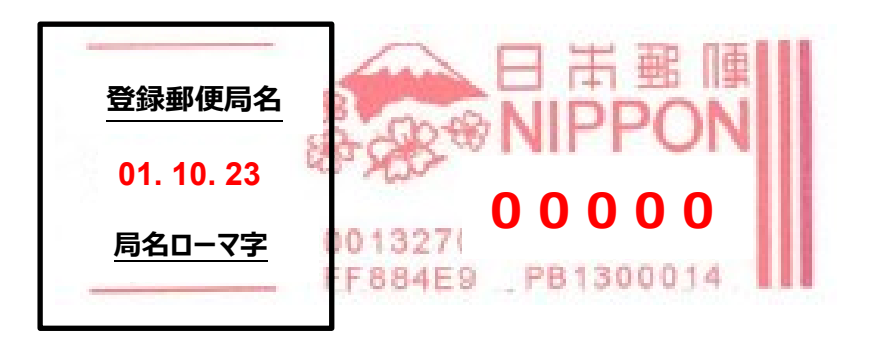

登録郵便局表示が異なる場合、弊社データセンター(03-5657-1204)へご連絡ください。

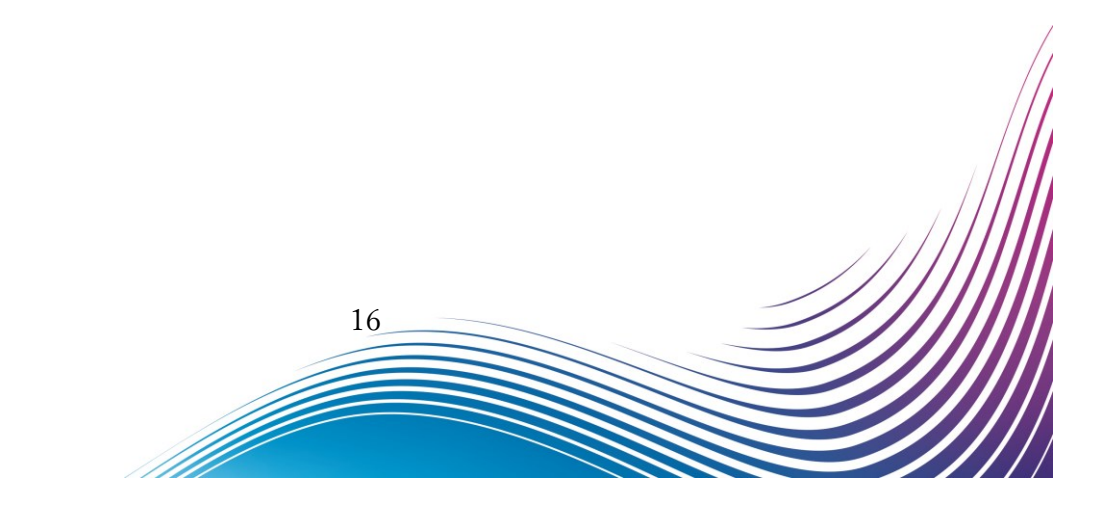

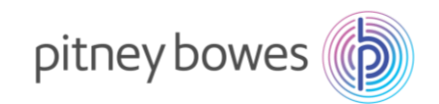

## <span id="page-16-0"></span>Section4. 郵便料金表の適用確認方法

※ P13「3‐11」でレポート印字できなかった場合に参照してください。

- 4-1. 「オプション」を押下した後、「メイン メニュー」画面を表示させます。
- 4-2. 「レポート」の左にあるソフトキーを押します。

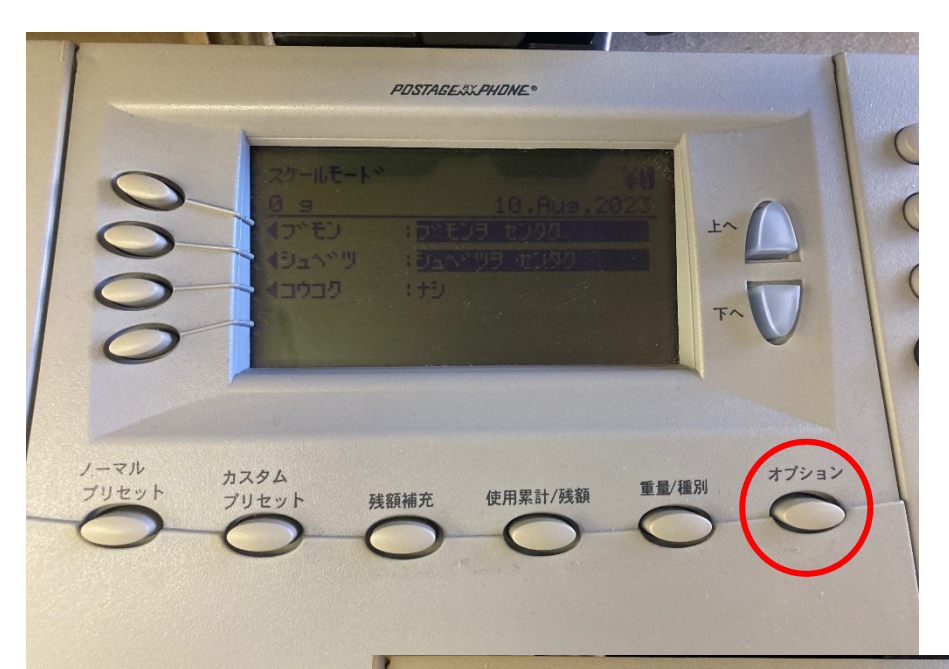

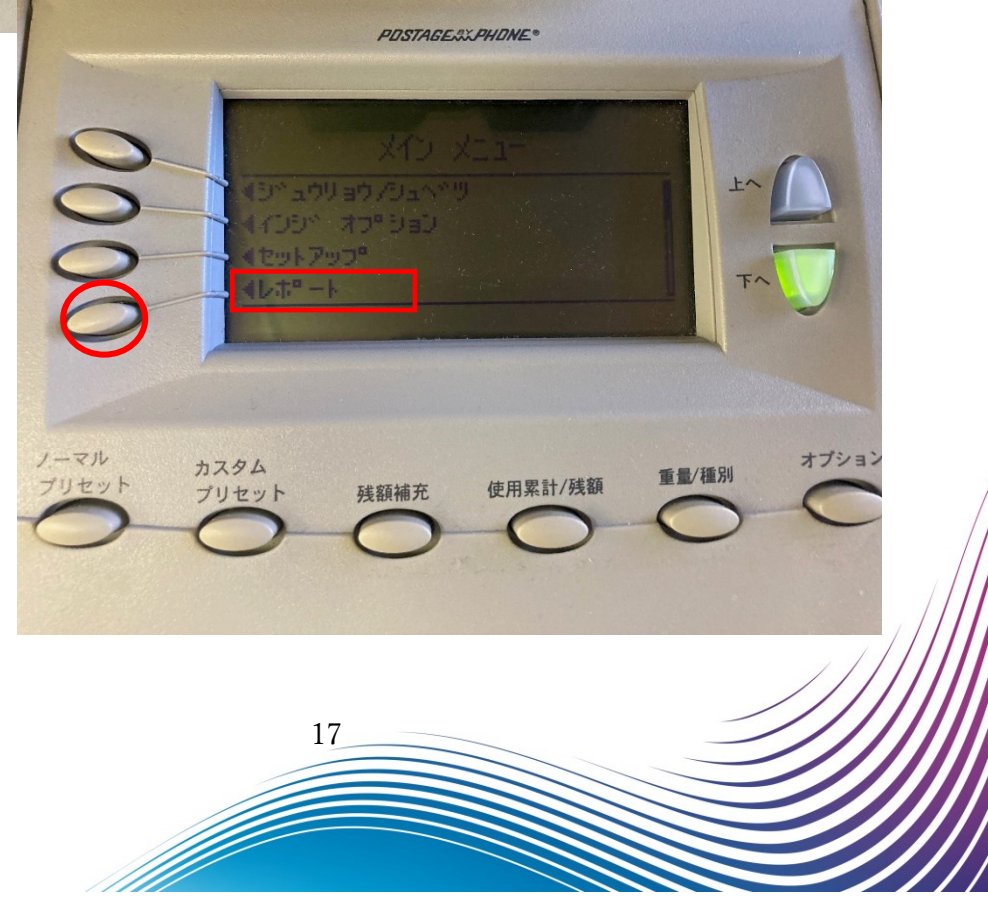

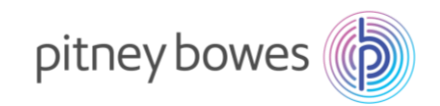

- 4-3. 「下へ」を押して、「レートサマリー」を表示させます。
- 4-4. 「レートサマリー」の左にあるソフトキーを押します。

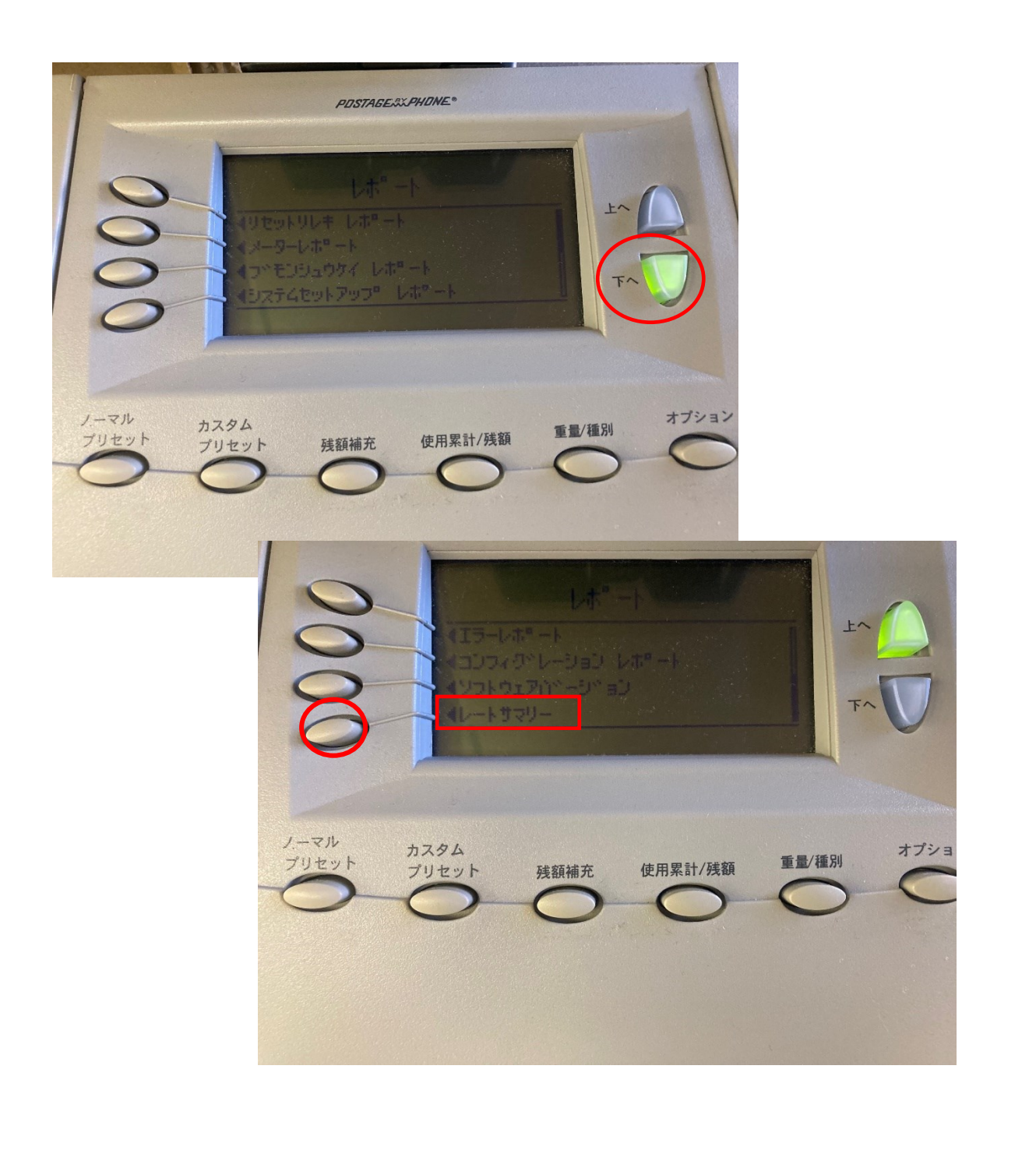

18

M

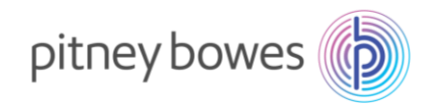

4-5. 下の画面が表示されたら、封筒またはプリントラベル(商品番号:625-E)をプリンターデッキに挿入し 「スタート」キーを押してください。

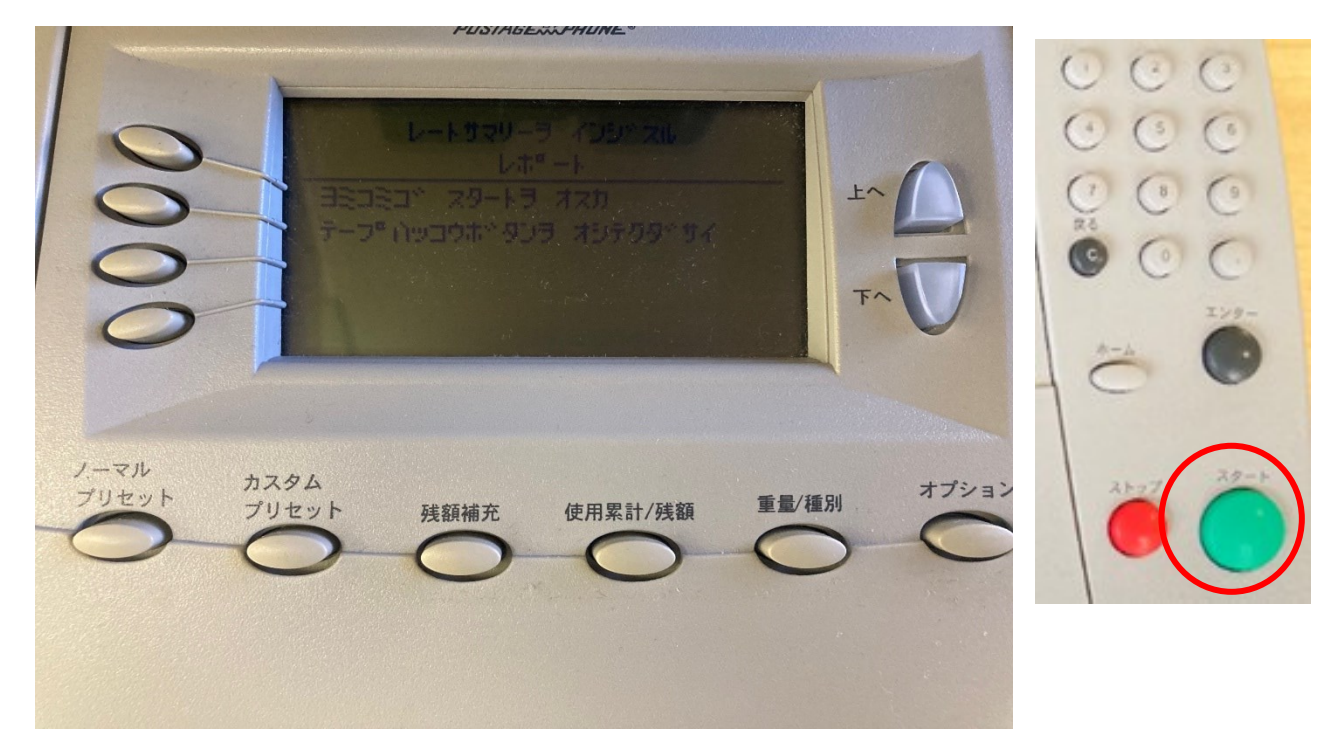

バージョン F.N1 が追加されていれば最新のレートがダウンロードされています。

バージョン F.N1 が追加されていない場合「Section3. 郵便料金表インストール」より作業をお願いします。

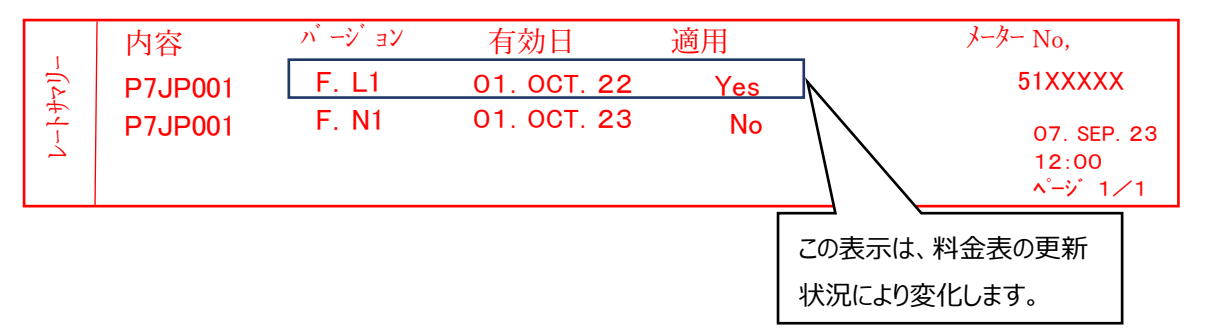

2023 年 10 月 1 日以降、以下表示となります。

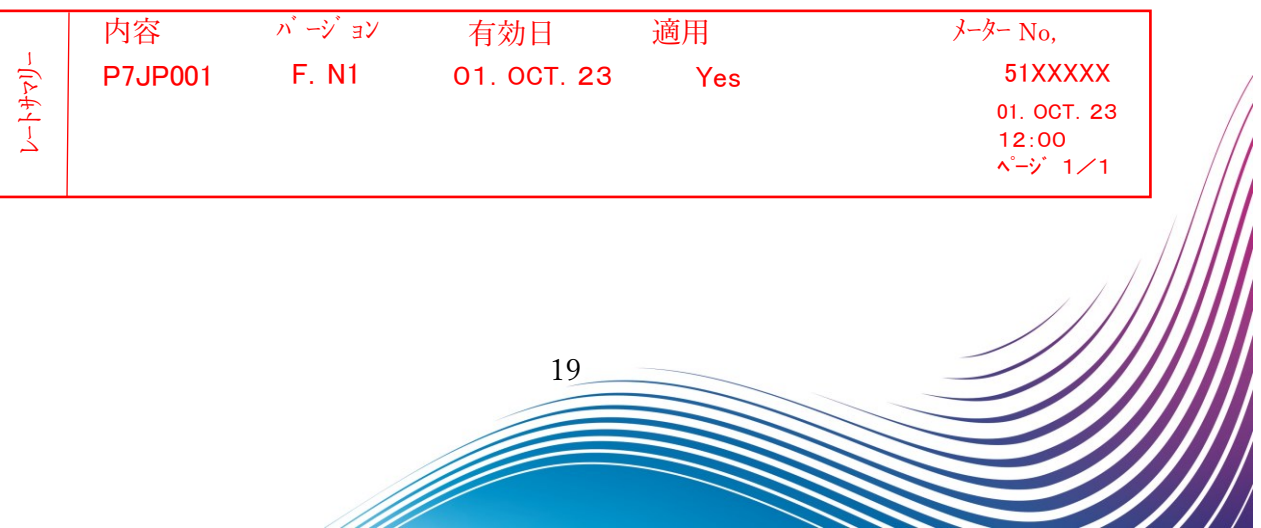

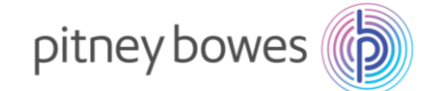

## <span id="page-19-0"></span>Section5. 通信時の主な障害対処方法

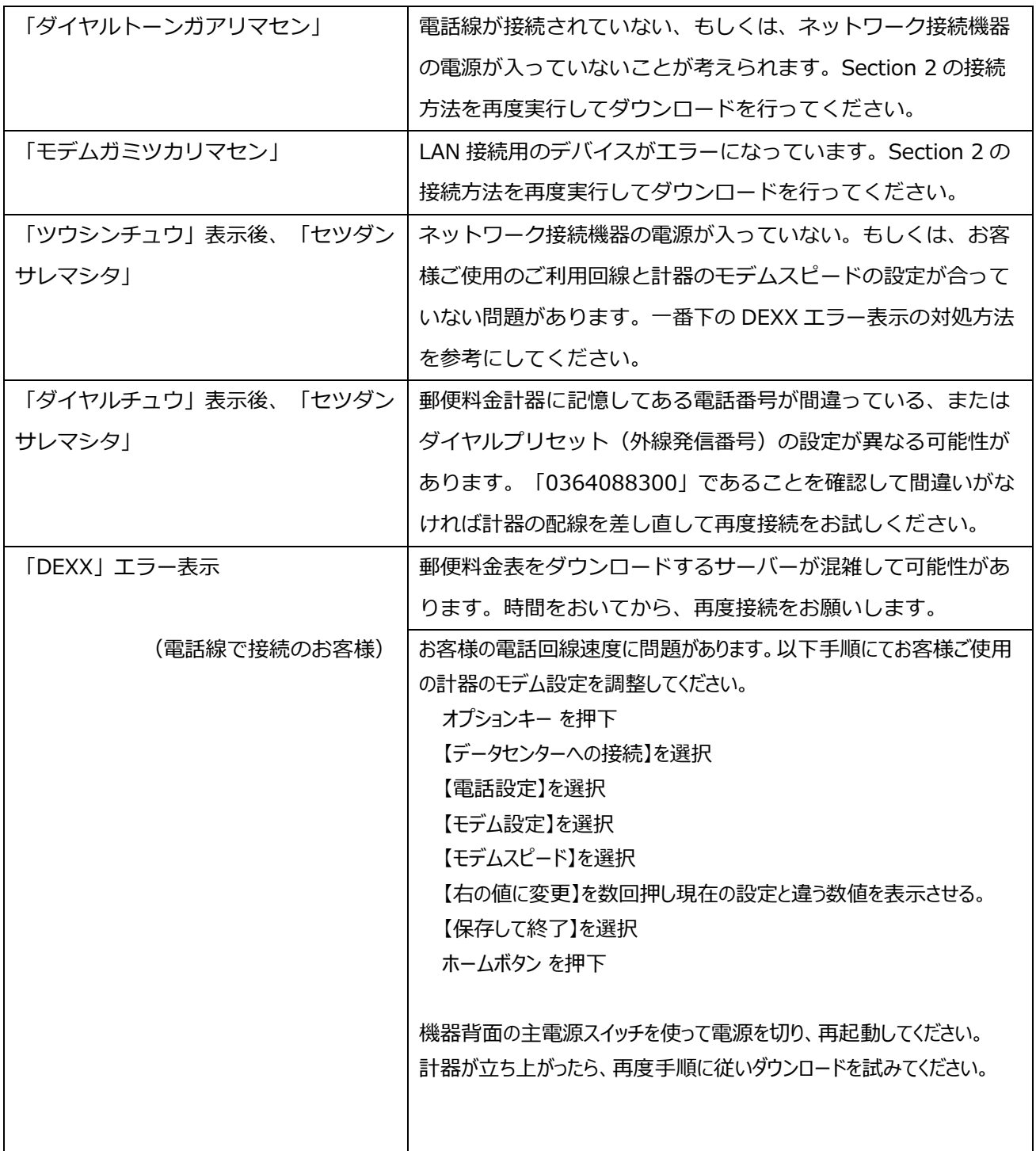

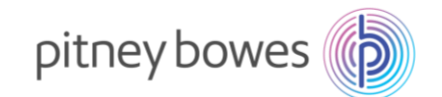

# <span id="page-20-0"></span>Section6. 使用上の注意事項および変更事項

6-1. ゆうパックの地帯番号について

郵便料金計器へ登録する送付先の地帯番号は、郵便局が示している地帯番号と違いますのでご注意いた だきますようお願いいたします。郵便料金計器へ登録する場合は以下の地帯表を確認の上、送付先地帯番 号を入力してください。

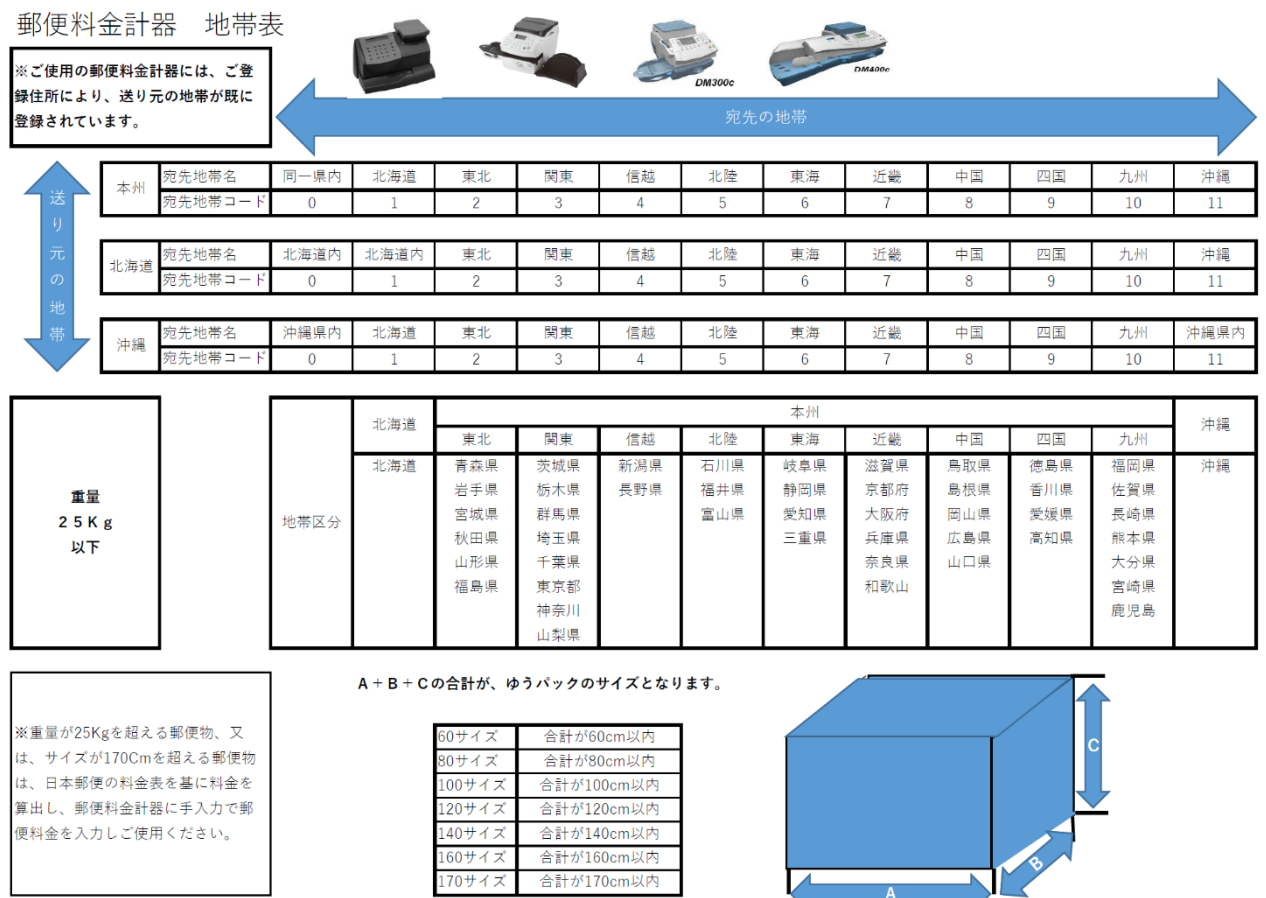

#### 6-2.区内特別の表記変更および追加

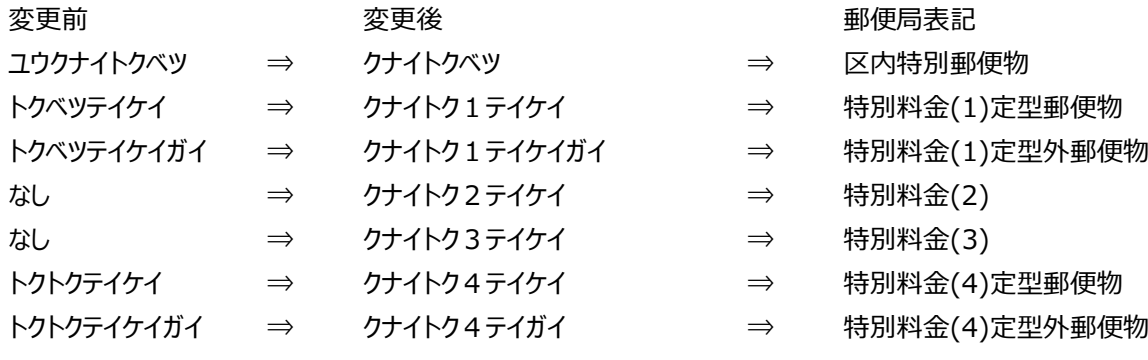

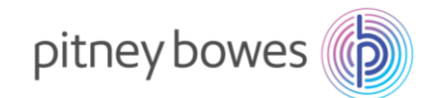

以上

6-3.内容証明の使用方法について(ご利用いただいているお客様は**必ず 10 月 1 日以降**にお試しください)

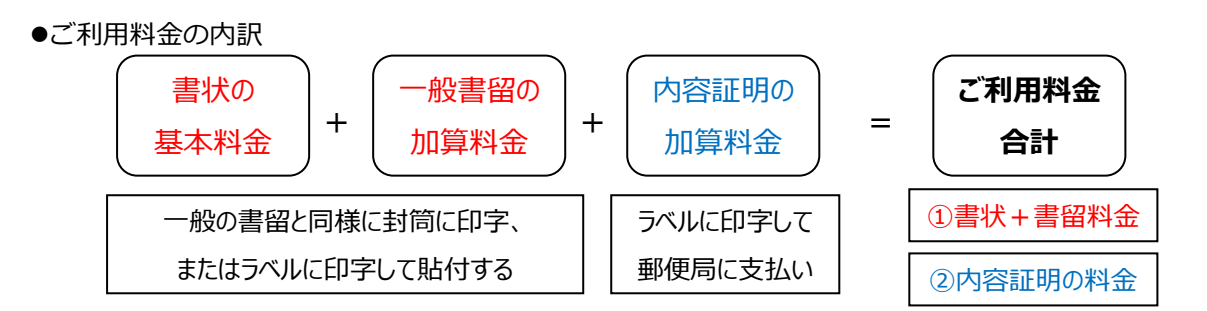

郵便料金計器で印字する場合は以下の操作方法のように①と②の料金を分けて印字します。①の料金 は封筒に直接印字するか、ラベルシールで印字して封筒に貼り付けてください。②の料金はラベルに 印字して封筒へ貼り付けせずに郵便窓口へお持ちください。

●計器の操作方法

定形封筒で書留の損害要証額を追加せずに 1 通の内容証明を送る場合・・・

- ①書状と書留を選択して書留料金を印字する手順
	- I.シュベツ ⇒ ショジョウ ⇒ テイケイ ⇒ カキトメ ⇒ 数字キーの 1 を入力 ⇒ OK を選択します。
	- II.画面右上に¥564(定形+一般書留の基本料金)が表示されたらエンターを押下します
	- III.スケールに発送する封筒(内容物含む)を載せると、料金がグラム表示と同時に適切な金額に 変わります。

IV.封筒かラベルシールをフィードして印字します。

- ②内容証明の料金をラベルシールに印字する手順
	- I. ショジョウ ⇒ ▽下へキー ⇒ ナイヨウショウメイ ⇒ シュウリョウ を選択
	- II. 画面右上に¥480 が表示されたらエンターを押下
	- III. ラベルシールをフィードして印字します
- 2023年10月1日以降のご利用料金
	- 一般書留の加算料金は 435 円から 480 円に変更になります。
	- 内容証明の加算料金は 440 円から 480 円、2 枚目以降は 260 円増から 290 円増に変更になります。

差し出すことのできる郵便局や差出方法など、詳細な取り扱いについては最寄りの郵便局か、郵便局のホ ームページなどでご確認ください。